### 【重要】

電子証明書ログインは利用するパソコンを限定しますので、複数のパソコン でのご利用は、「利用者の追加登録」が必要です。 以下の操作手順のとおり、新しいID/パスワード等の設定を行いますが、 登録にあたり、マスターユーザーの「確認用パスワード」と「ワンタイムパスワード」 が必要です。

確認用パスワードがご不明の場合は登録ができませんので、 別途、パスワード初期化の手続を行ってください。

# 事前に追加するID,パスワード等を決めてください。

【設定上の注意点】 登録文字は「6~12桁」の英数字混合(文字だけ、アルファベットだけは不可) 又、同じ文字列は使えませんので、それぞれ別の文字列で準備ください。

## 【追加登録内容】

ログインID :( )

ログインパスワード:(

確認用パスワード :( )

利用者名 : ( ) メールアドレス :( )

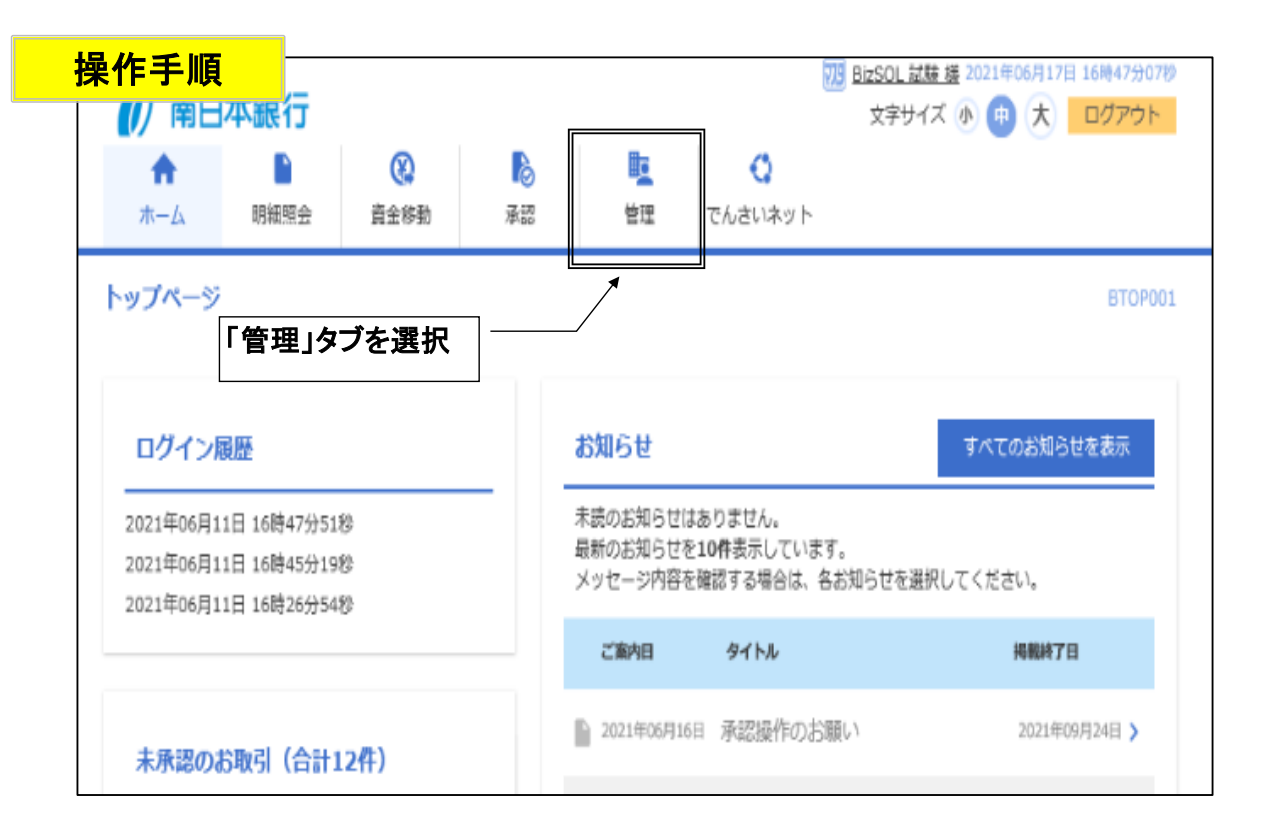

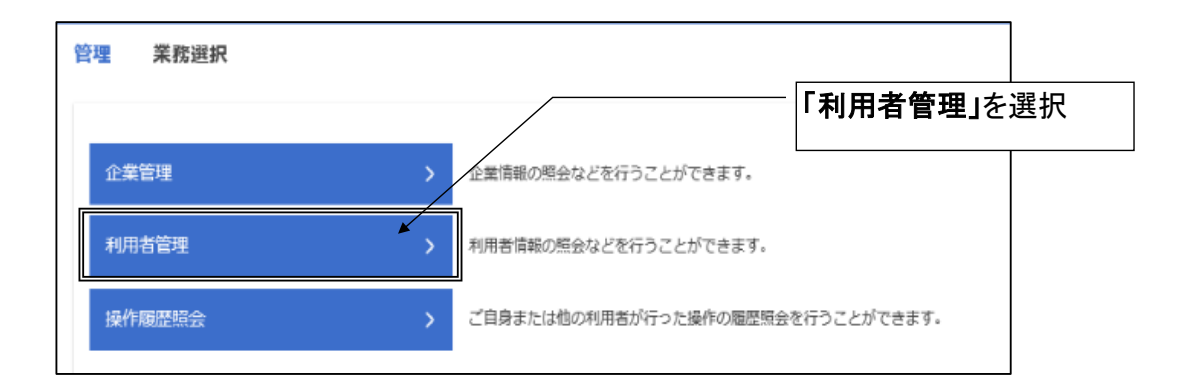

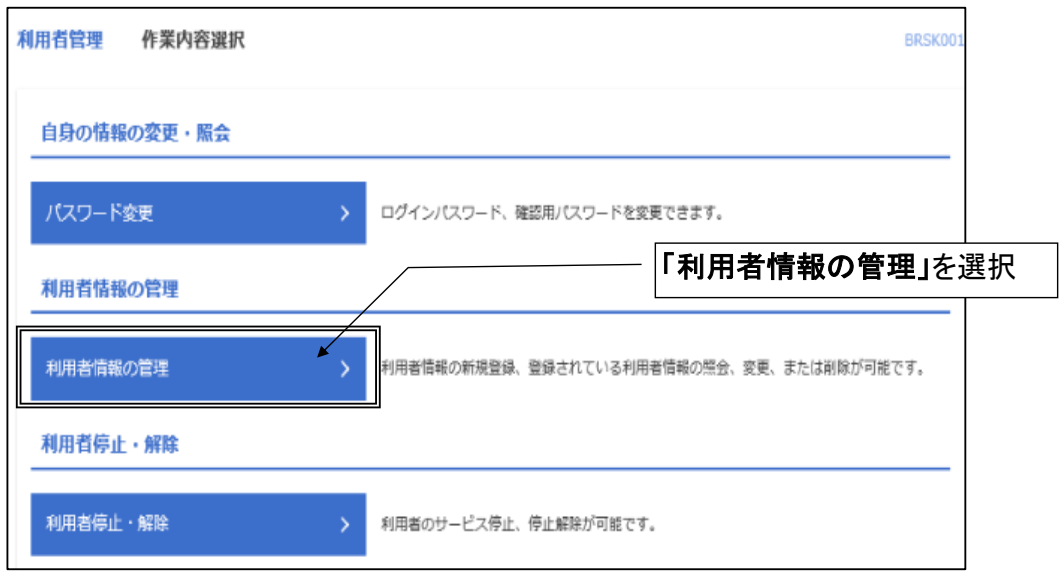

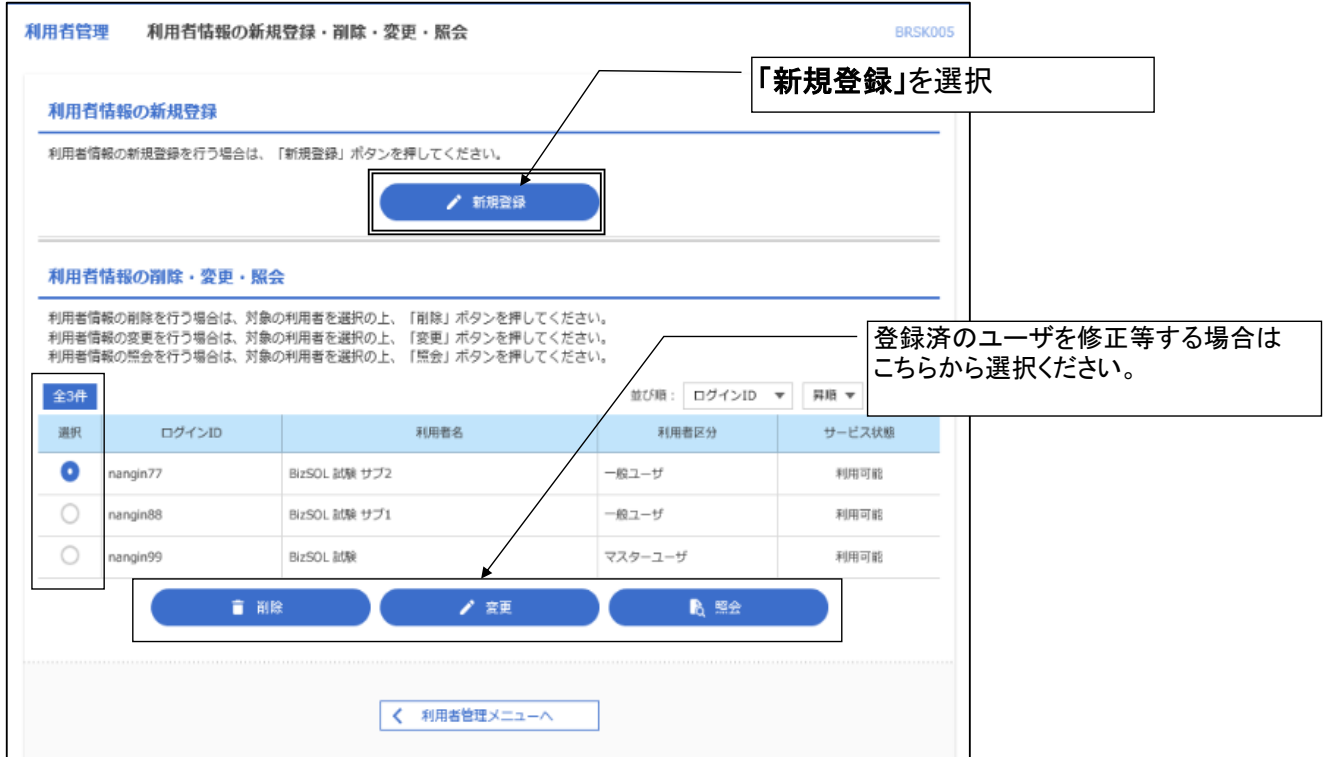

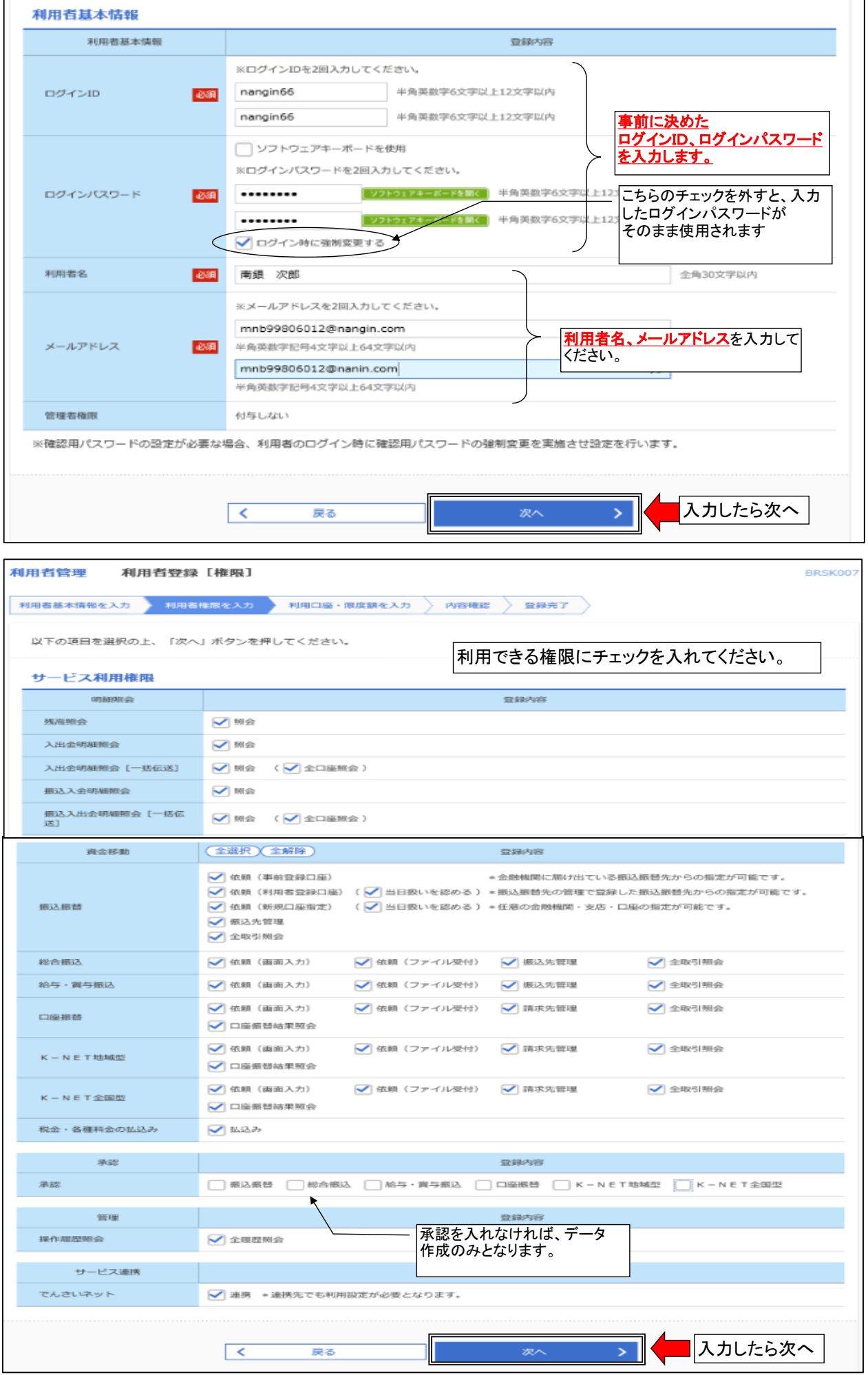

 $\mathbf{I}$ 

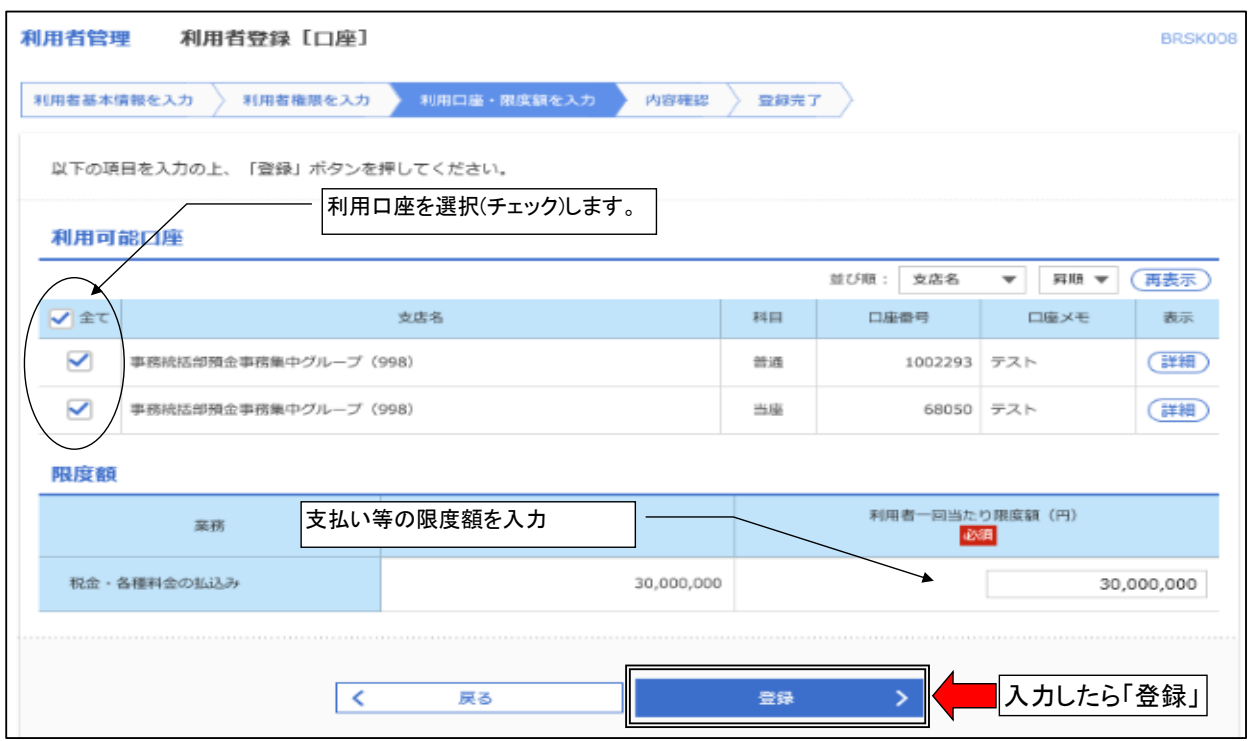

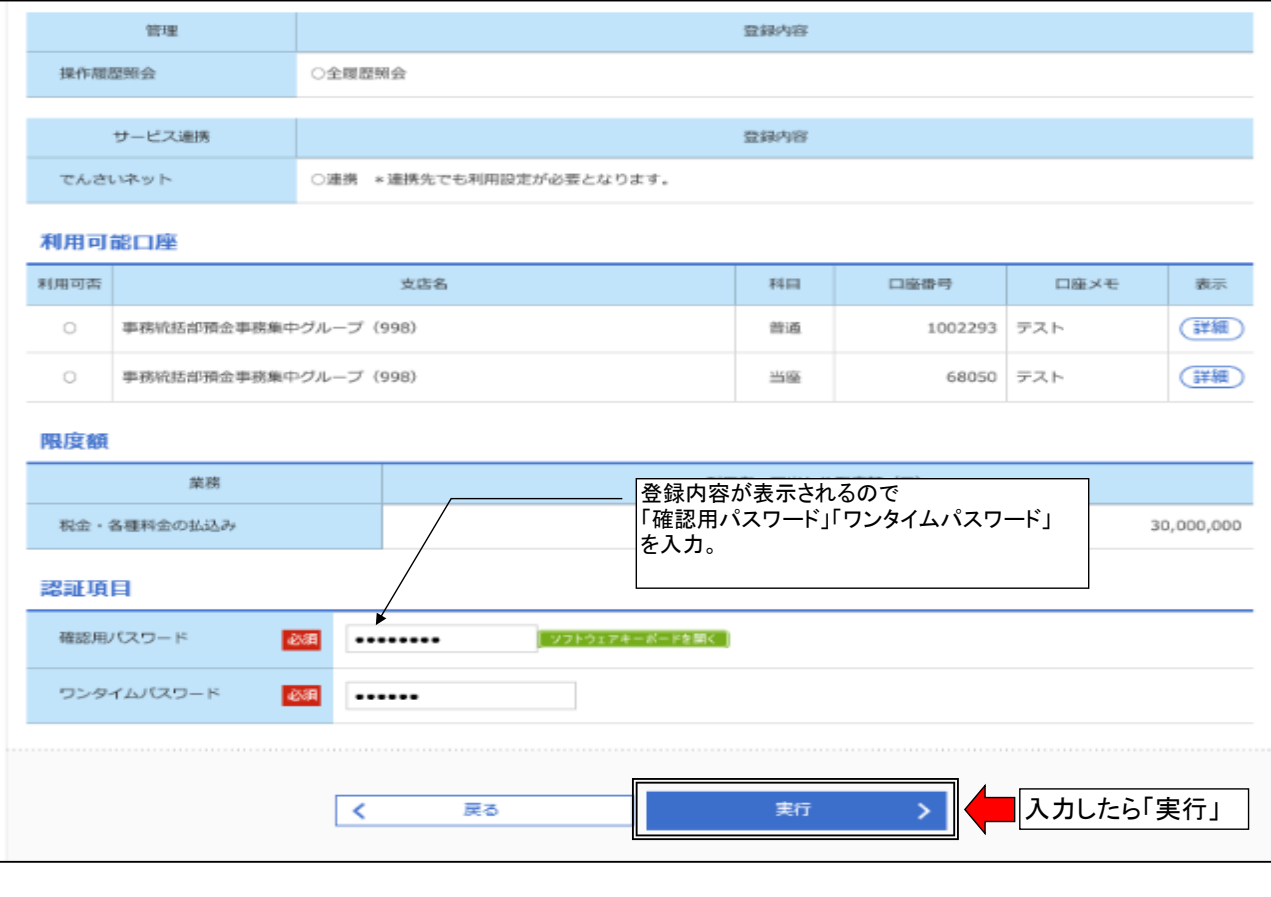

登録結果が表示されますので、必要により印刷してください。

||利用者の登録が終わりましたら、<mark>実際に使用する別のパソコン</mark>にて「電子証明書発行」の登録 を行います。 2021年06日07日 14版 文字サイズ 小● 大  $\boldsymbol{\theta}$ 南日本銀行 ログイン **BLGI001** 電子証明書をお持ちの方は、「ログイン」ポタンを押してください。<br>ログイン in Let インピュロードでログインする場合は、ログインIDとログインパスワードを入力の上、「ログイン」ポタンを押してください。 電子証明書方式のお客様 ID·パスワード方式のお客様 ログイン ログインID  $\mathbb{L}$ 証明書を取得されていない方、もしくは証明書を再取<br>得される方は、「電子証明書発行」ポタンより証明書<br>の発行を行ってください。 ログインパスワード キーボードを聞く √ ソフトウェアキーボードを使用する 电子証明書発行 「電子証明書発行」ボタンをクリック 初めてご利用されるお客様 初めてご利用の方は、最初にログインID取得を行ってください。 ログインID取得

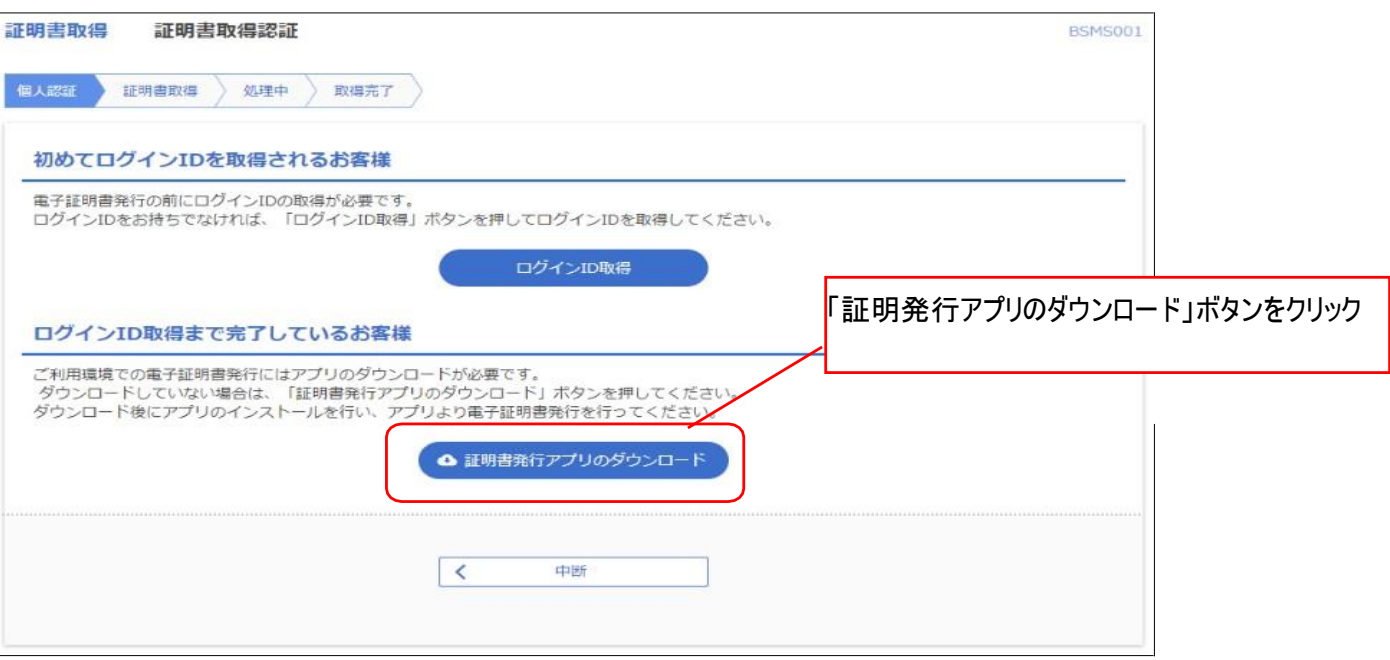

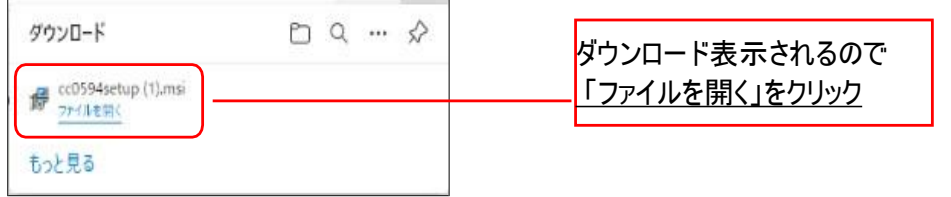

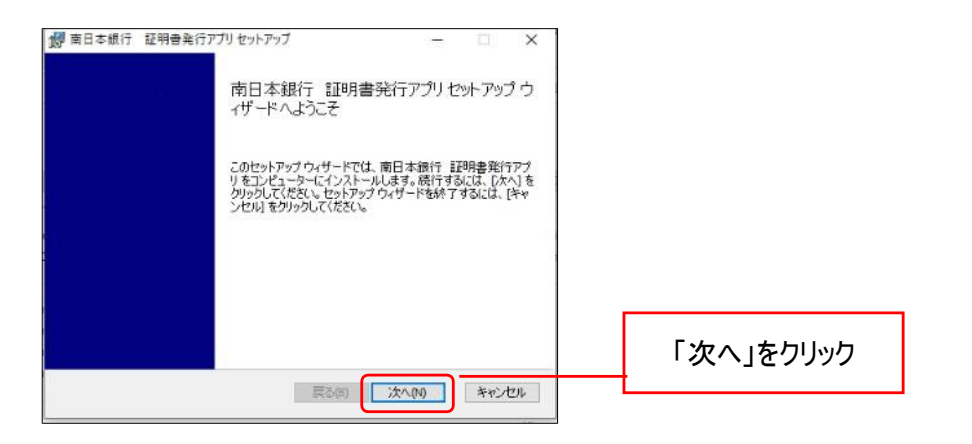

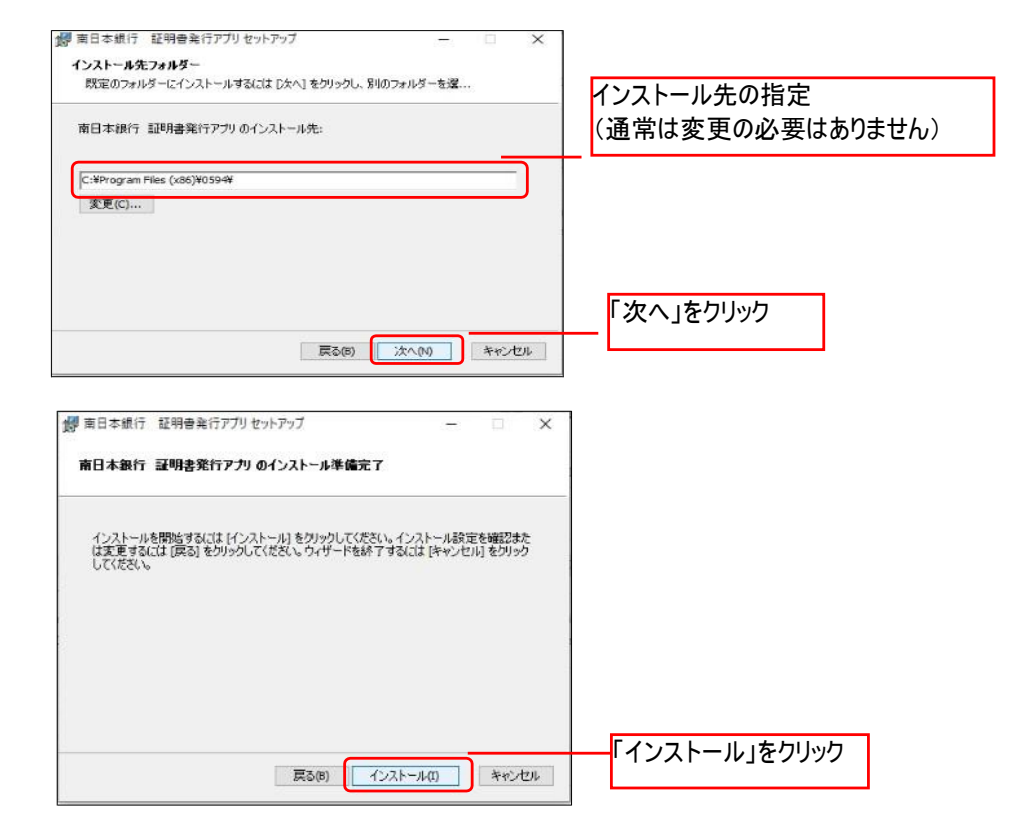

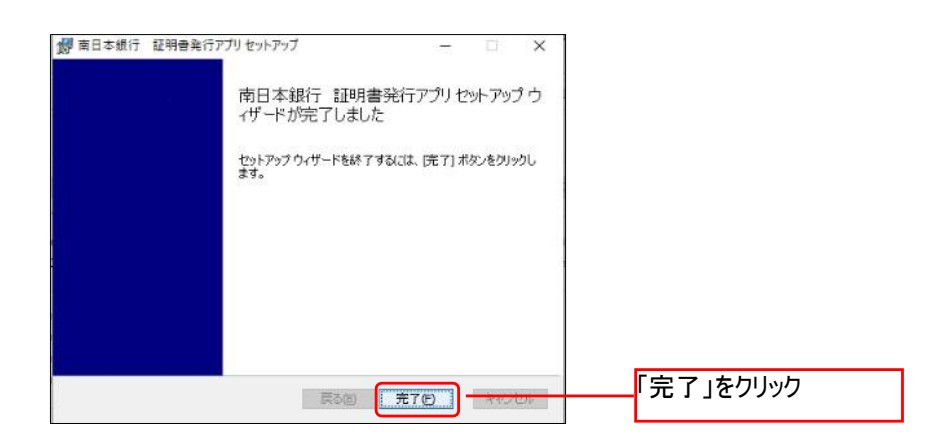

#### 利用者追加登録操作手順

#### ●スタートボタンをクリックし、「南日本銀行 証明書発行アプリ」をクリック

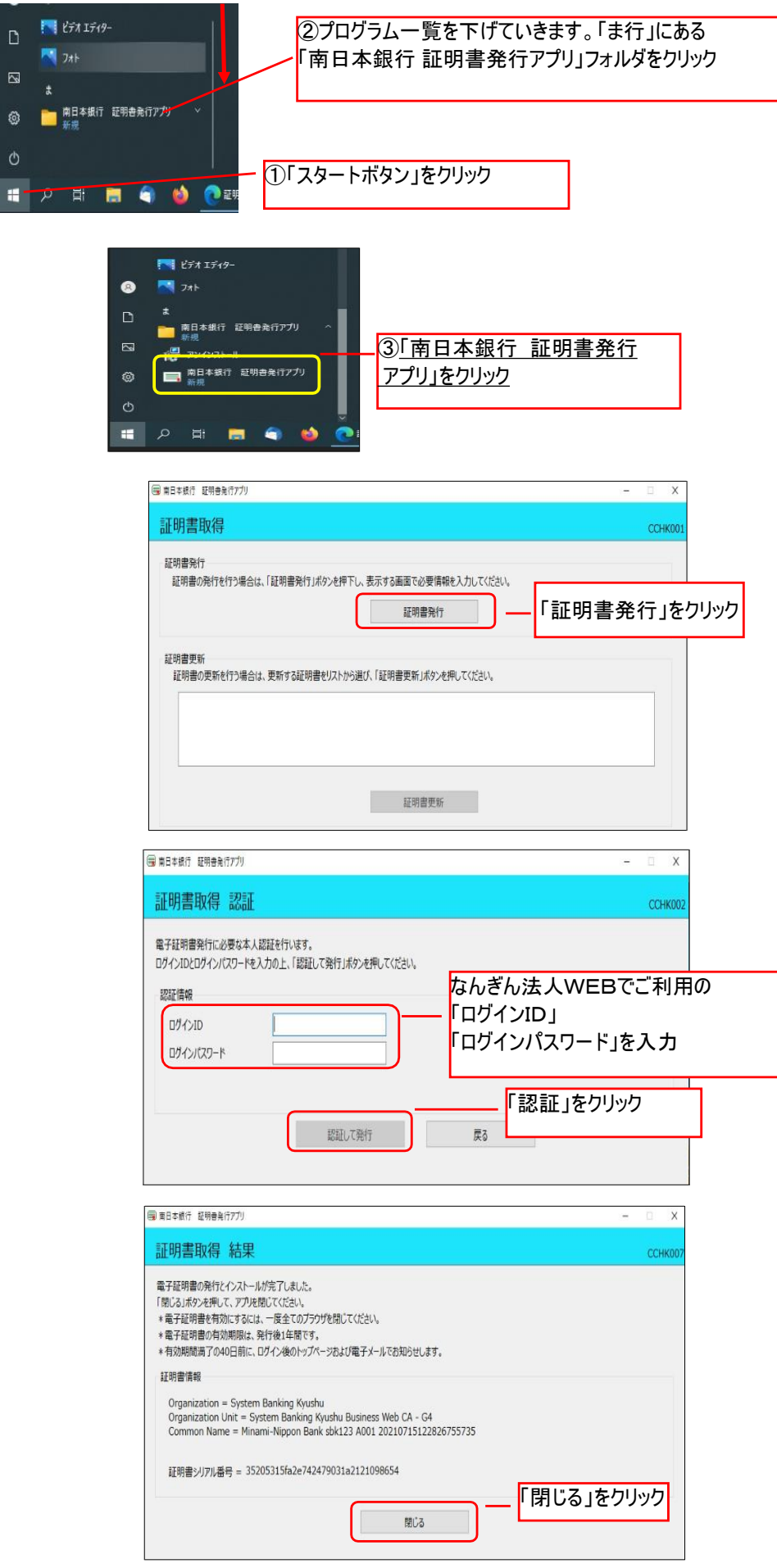

電子証明書アプリを閉じた後、現在開いているすべてのインターネットブラウザを皿 すべて閉じて、再度ブラウザ起動して電子証明書ログインを実施してください。